## 福建省大学生志愿服务欠发达地区计划

## 报名系统常见问题汇总

(暂不支持手机端报名,填报毕业学校和所学专业等信息时,请选择 下拉框中选项,确保个人报名信息正确提交至毕业院校)

## 情况 1:

完成个人注册,登录服务平台后,在完善基本信息时,出现生源地等信息无法选 择,如下:

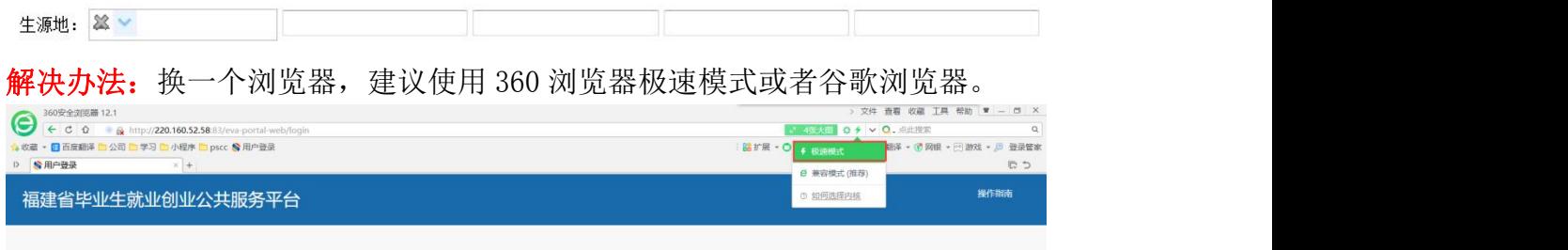

情况 2: 完善基本信息时, 专业没有数据可选

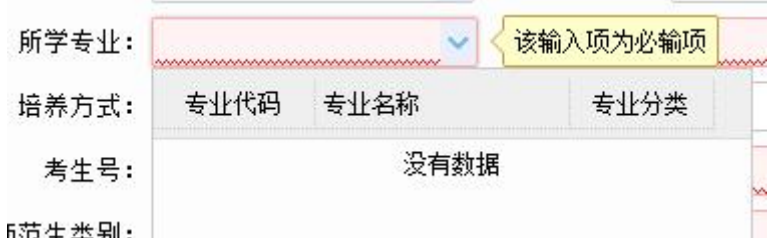

5范生类别:

解决办法:请先选择学历和入学情况,再选择专业,可输入专业名称前几个字段, 系统进行搜索后,选择下拉框数据。

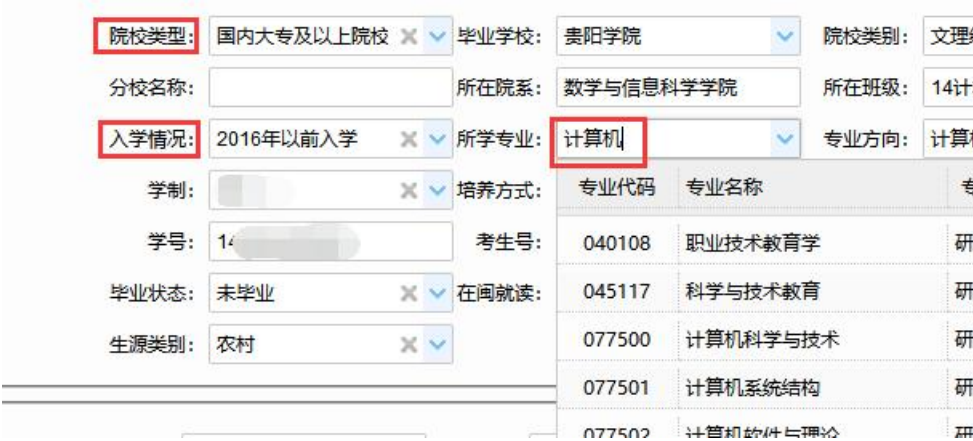

情况 3: 基本信息录入后,点击保存,提示"系统异常,请联系管理员"

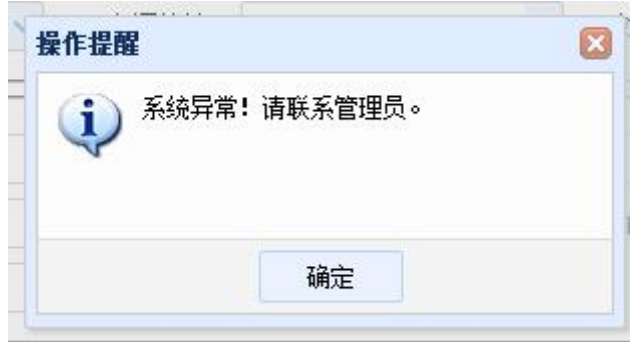

解决办法步骤: 1) 请检查基本信息,录入的信息是否存在空格,录入的信息字 数是否过长,超出允许的长度。特别是学制,可输入数字或选择下拉框数据,不 能输入中文。

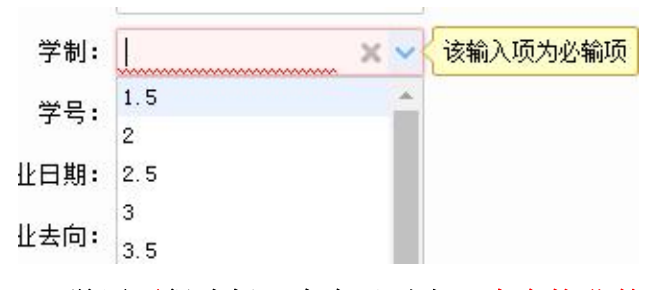

2)学历不得选择:大专及以上,大专毕业的同学要选择专科生毕业 3)重新填写毕业学校和所学专业,可以输入关键字查询,最后必须选择下拉框

中的值才能正常保存

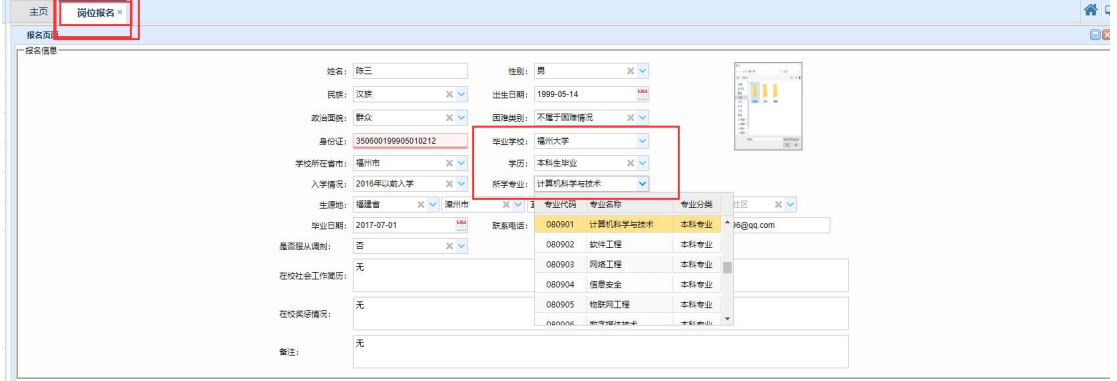

情况 4: 报名时, 上传材料页面出现自定义材料, 无法正常上传材料

|               |   | ■ 高拍上传 ■ 文件上传   × 删除文件   ■ 全材料查看   ■ 下载材料 |  |   |  |                      | 看更多  |
|---------------|---|-------------------------------------------|--|---|--|----------------------|------|
|               |   | 电子材料名称                                    |  |   |  | - 是否必选 - 是否主摄像《已上传页数 | 是否上传 |
|               |   | 一日个人照片 (1寸免冠证件照 是                         |  |   |  |                      | 宗毕   |
| $\mathcal{Z}$ |   | 日日报到证(往届毕业生必须提引否                          |  |   |  |                      | 未完笔  |
| 3             | 雪 | <b>自定义材料</b>                              |  | 委 |  |                      | 未完悠  |

解决办法:选中自定义材料,点击上方的更多按钮,点击删除自定义材料即可

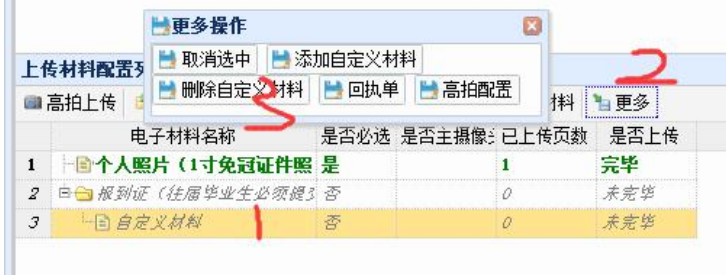

H

情况 5: 报名状态显示"已报名",但报名人员所在院校审核界面没有信息 解决办法:系统按照报名人员填报的学校名称自动匹配,将报名人员信息提交至 所在院校,请确认院校名称是否填写正确,选择下拉框数据

系统异常咨询电话:0591-87540939